# **Operation Manual of PROFINET 300 Series Expansion Card**

# **1 Product Overview**

Thank you for using VEICHI AC300 series frequency inverter (AC300 and AC310 frequency inverter) and choosing AC300 PROFINET expansion card AC300PN1. The AC300PN1card is composed of two boards, which are connected by communication line. The physical diagram of the two boards is shown in Figure 1.1

| 3332<br><b>R R</b><br>∵∎<br>٠                                                            |           |
|------------------------------------------------------------------------------------------|-----------|
| 1696<br><b>SST</b><br>$rac{1}{2}$<br>$\Box$<br>π<br>M3465NL1620<br><b>AC300NE (-V1.2</b> | $\bullet$ |
| 18300<br><b>DEE</b><br>●■<br>N 8 4 5 5 5 5 6 6 6 6<br><b>MARY FRAME</b>                  |           |

Figure 1.1 Hardware object diagram

# **2 Hardware layout and RJ45 interface**

## **2.1 Hardware Layout**

The hardware layout of AC300PN1 card is shown in Figure 2.1

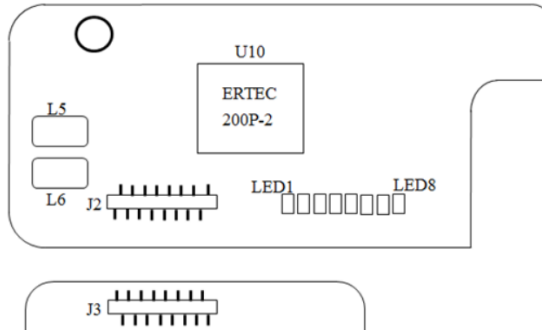

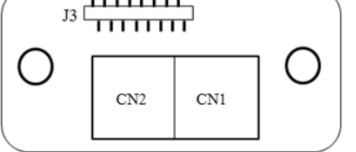

Figure 2.1 Hardware layout

The communication status of AC300PN1 card can be displayed by indicator light. The meaning of different status of each indicator is shown in Table 2.1

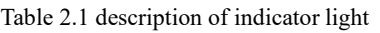

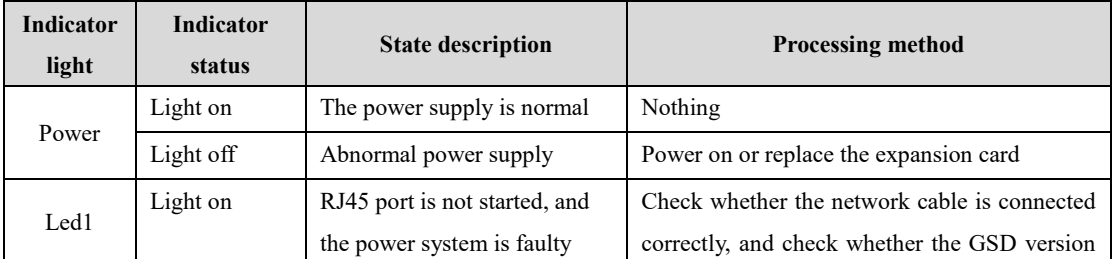

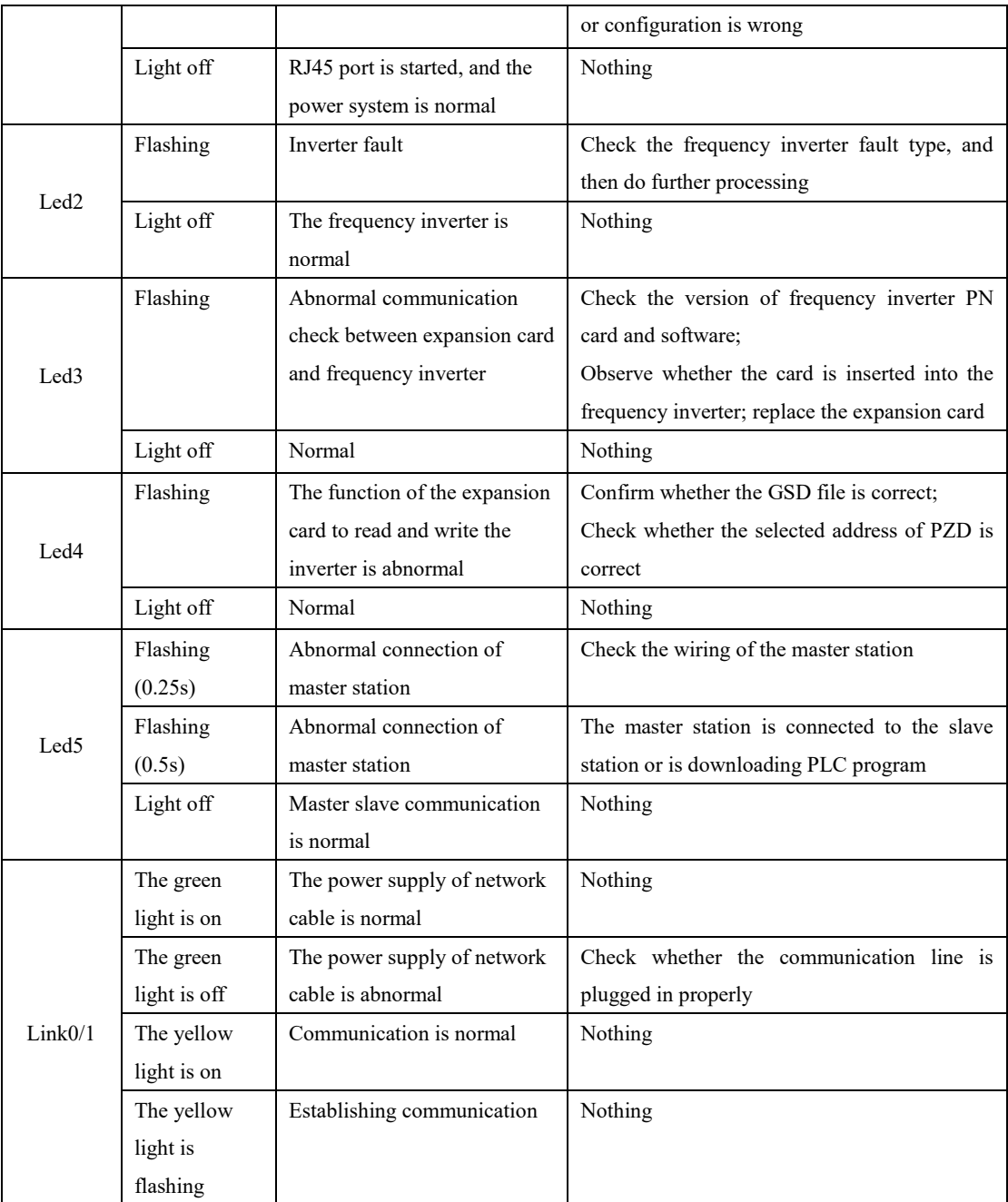

## **2.2 PROFINET RJ45 interface description**

AC300PN1 is connected with PROFINET master station by standard Ethernet RJ45 socket. Its pin definition is consistent with that of standard Ethernet pin, both cross line and direct connection are available

| <b>Terminal name</b> | Explain                                                                             |
|----------------------|-------------------------------------------------------------------------------------|
| Network port CN1     | The terminal has no direction and can be connected to the terminal near PLC. Facing |
| CN2 port network     | RJ45, the right side is network port 1, and the left side is network port 2.        |

Table 2.2 PROFINET communication terminal description

# **3 Communication Configuration Description**

AC300PN1 card supports AC300 series frequency inverters (AC300 and AC310 frequency inverters). The relevant function codes should be set for the AC 300PN1 card to communicate with the frequency inverter normally

#### **3.1 AC300 Communication Configuration**

#### **3.1.1 Description of AC300 Inverter Communication Configuration**

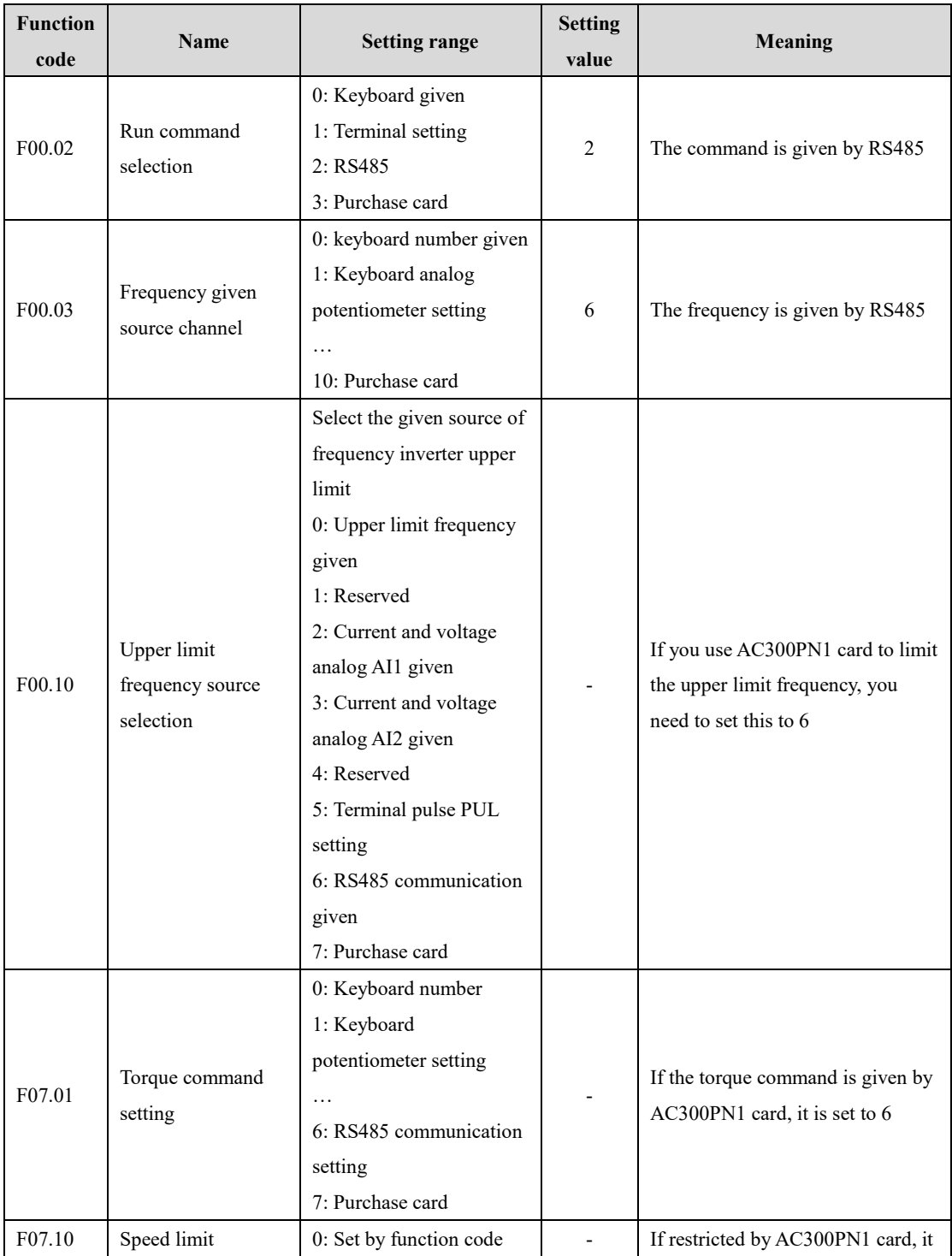

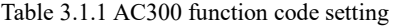

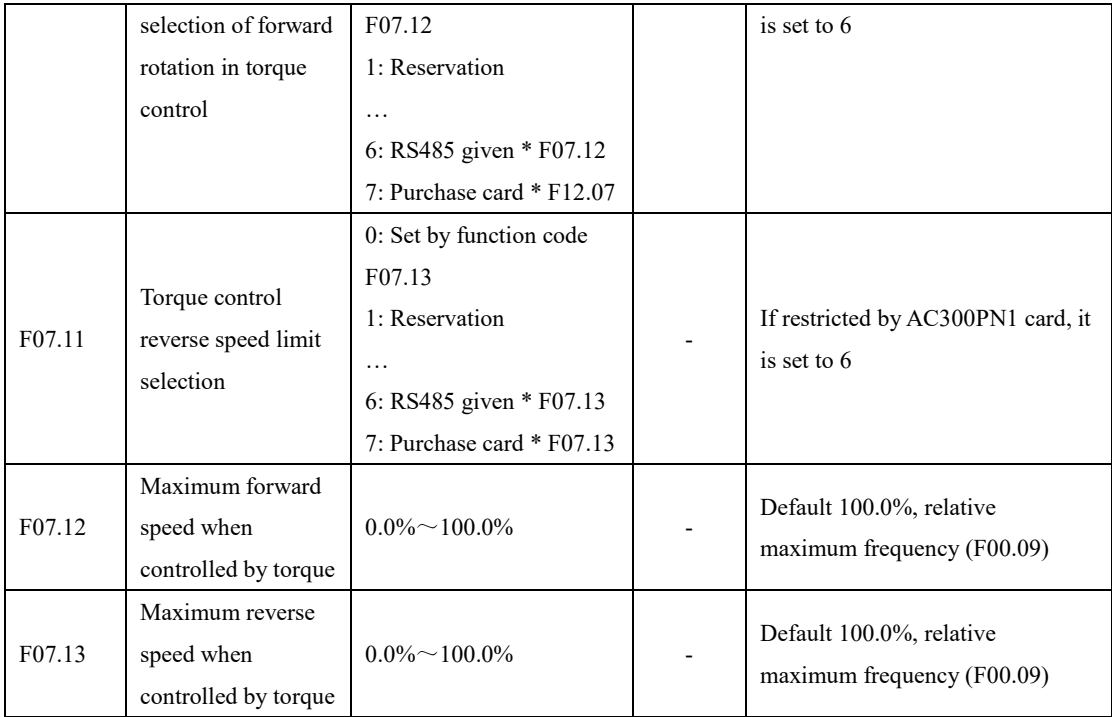

# **3.1.2 Address Description of AC300 Communication Control Group**

| <b>Address</b> |                                    |                                         | R/W            |  |
|----------------|------------------------------------|-----------------------------------------|----------------|--|
| definition     | <b>Function description</b>        | <b>Explanation of data significance</b> | characteristic |  |
| 0x3000         | Communication given frequency      | 0.01 Hz, e.g.: 5000 corresponds to      | R/W            |  |
|                |                                    | 50Hz                                    |                |  |
|                |                                    | 0: No command                           | R/W            |  |
|                |                                    | 1: Forward running                      |                |  |
|                |                                    | 2: Reverse running                      |                |  |
|                |                                    | 3: Forward jog                          |                |  |
| 0x3001         | Communication command setting      | 4: Reverse jog                          |                |  |
|                |                                    | 5: Slow down and stop                   |                |  |
|                |                                    | 6: Freely stop                          |                |  |
|                |                                    |                                         |                |  |
|                |                                    | 8: Run forbidden command                |                |  |
|                |                                    | 9: Run allow command                    |                |  |
| 0x3004         | Communication given upper limit    | Unit: 0.01Hz                            | R/W            |  |
|                | frequency                          |                                         |                |  |
| 0x3005         | Communication torque setting       | Unit $0.1\%$                            | R/W            |  |
| 0x3006         | Maximum forward frequency limit of | Unit 0.1%                               | R/W            |  |
|                | torque control                     |                                         |                |  |
| 0x3007         | Maximum reverse frequency limit of | Unit 0.1%                               | R/W            |  |
|                | torque control                     |                                         |                |  |
| 0x3008         | Communication given PID setting    | Unit 0.1%                               | R/W            |  |
|                | value                              |                                         |                |  |

Table 3.1.2 Address description of AC300 communication control group

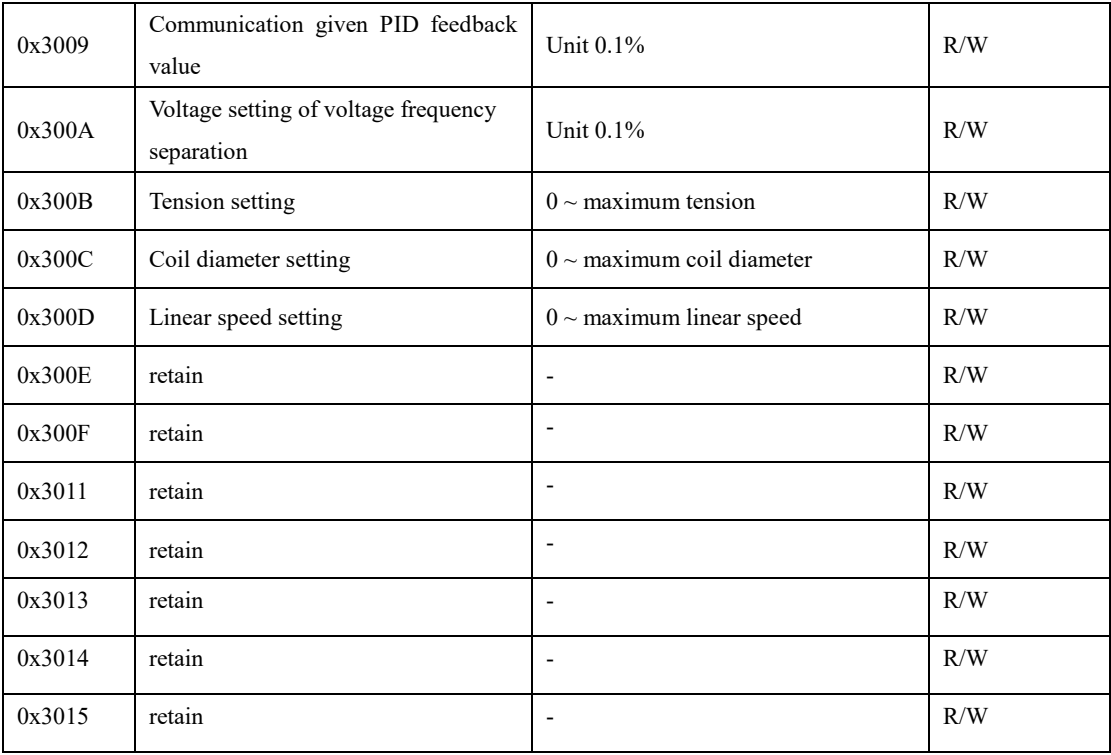

## **3.1.3 AC300 Communication Monitoring Function Code or Address**

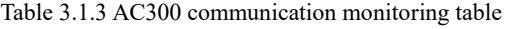

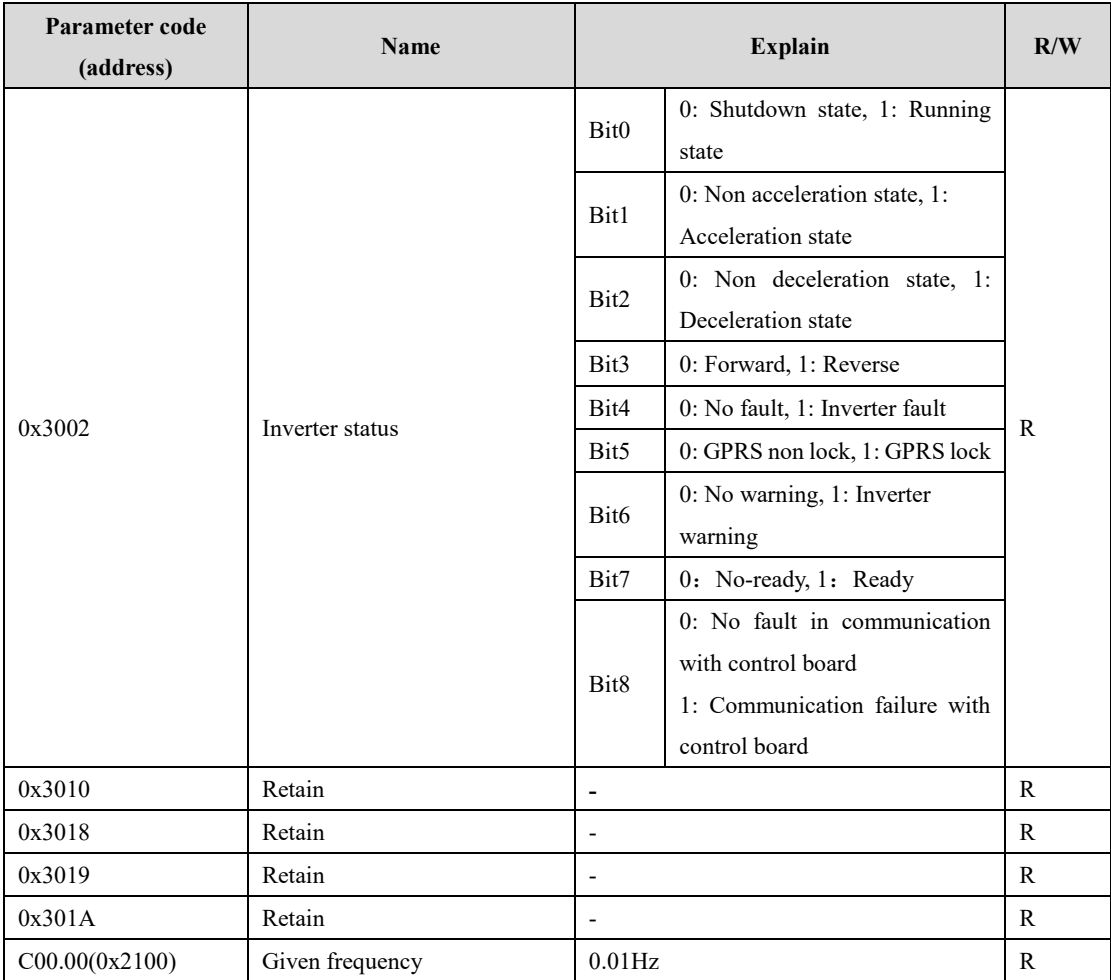

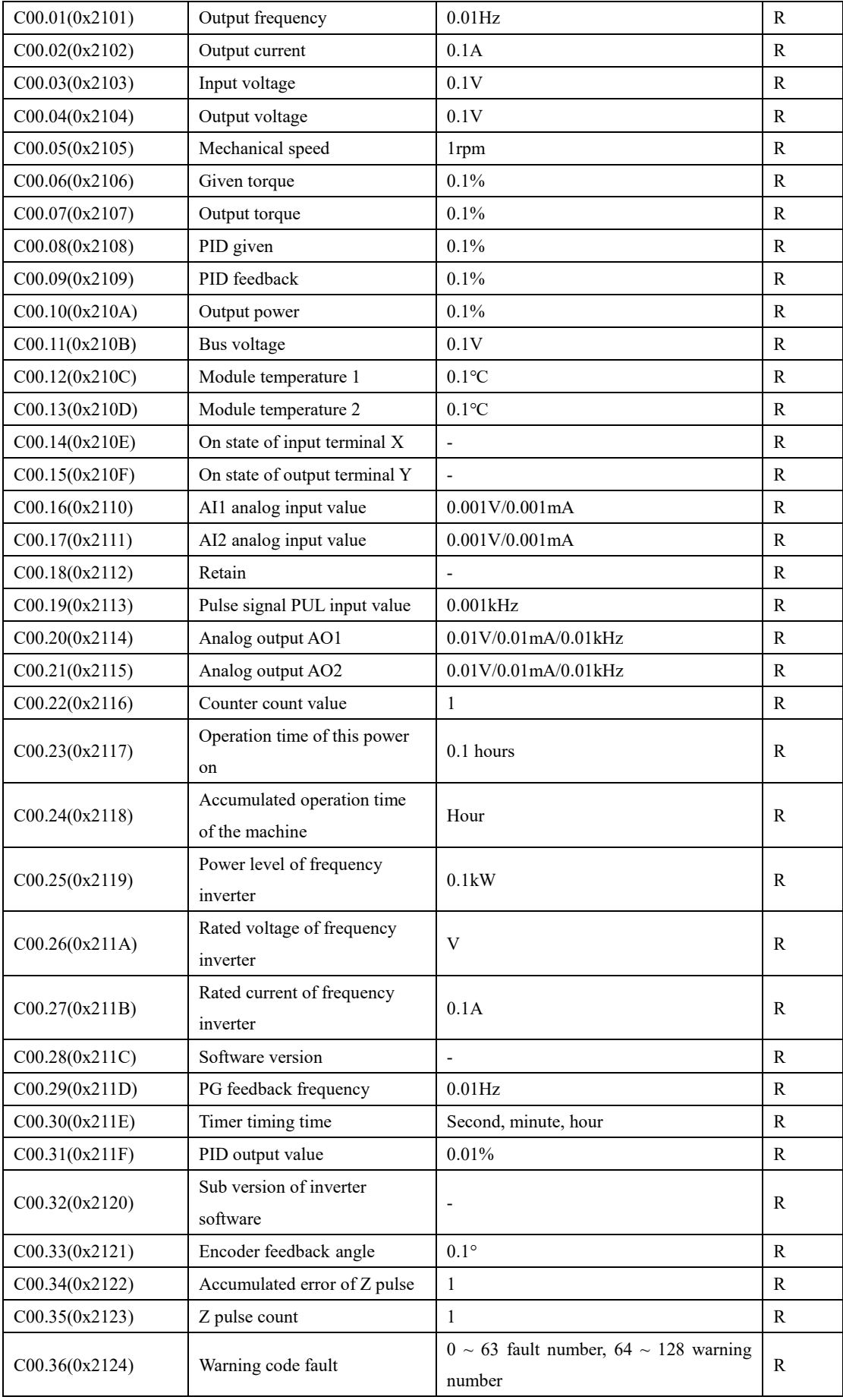

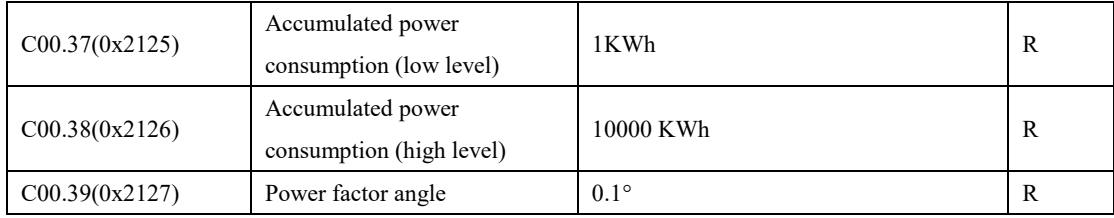

# **3.2 AC310 Communication Configuration**

## **3.2.1 Description of AC310 Communication Configuration**

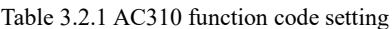

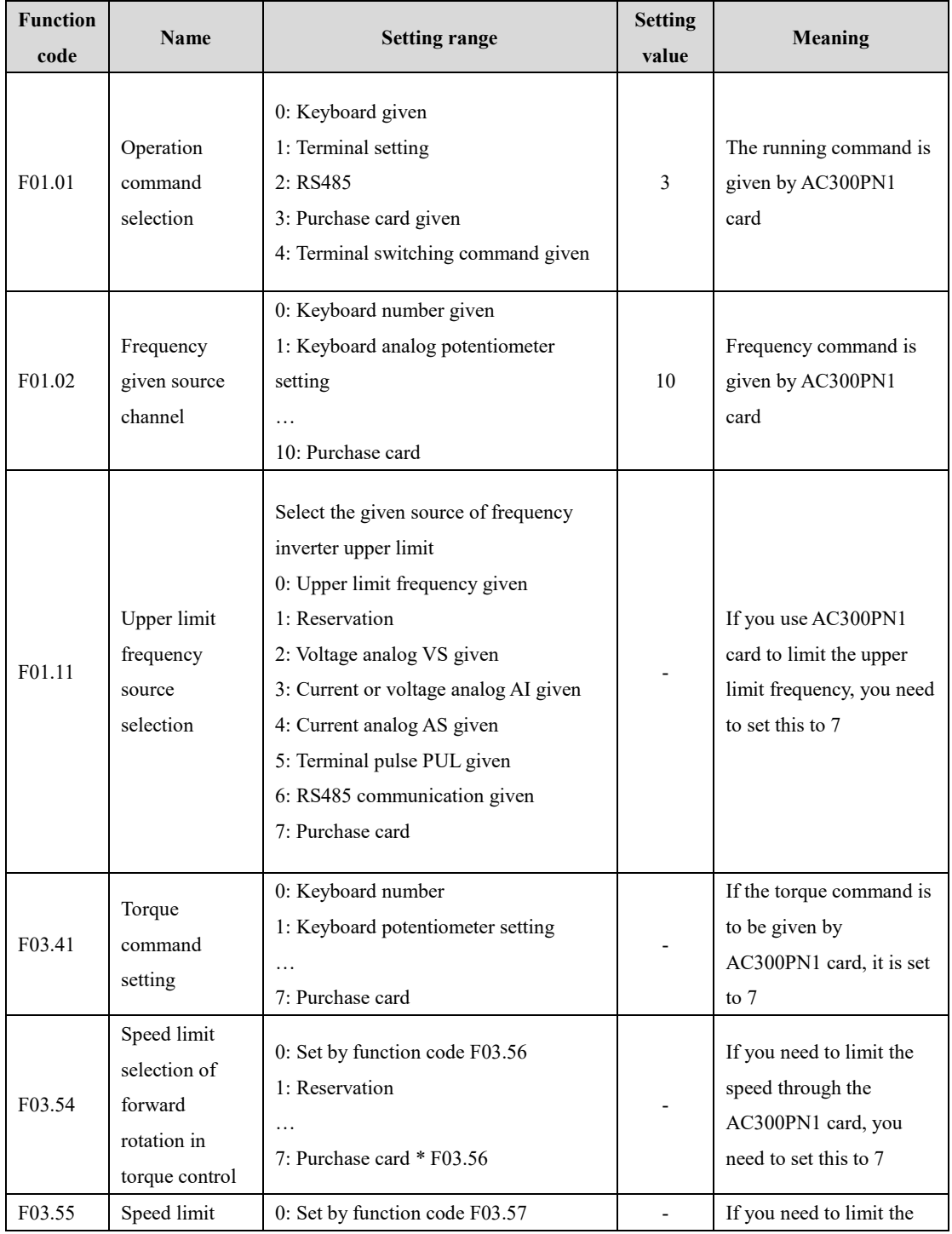

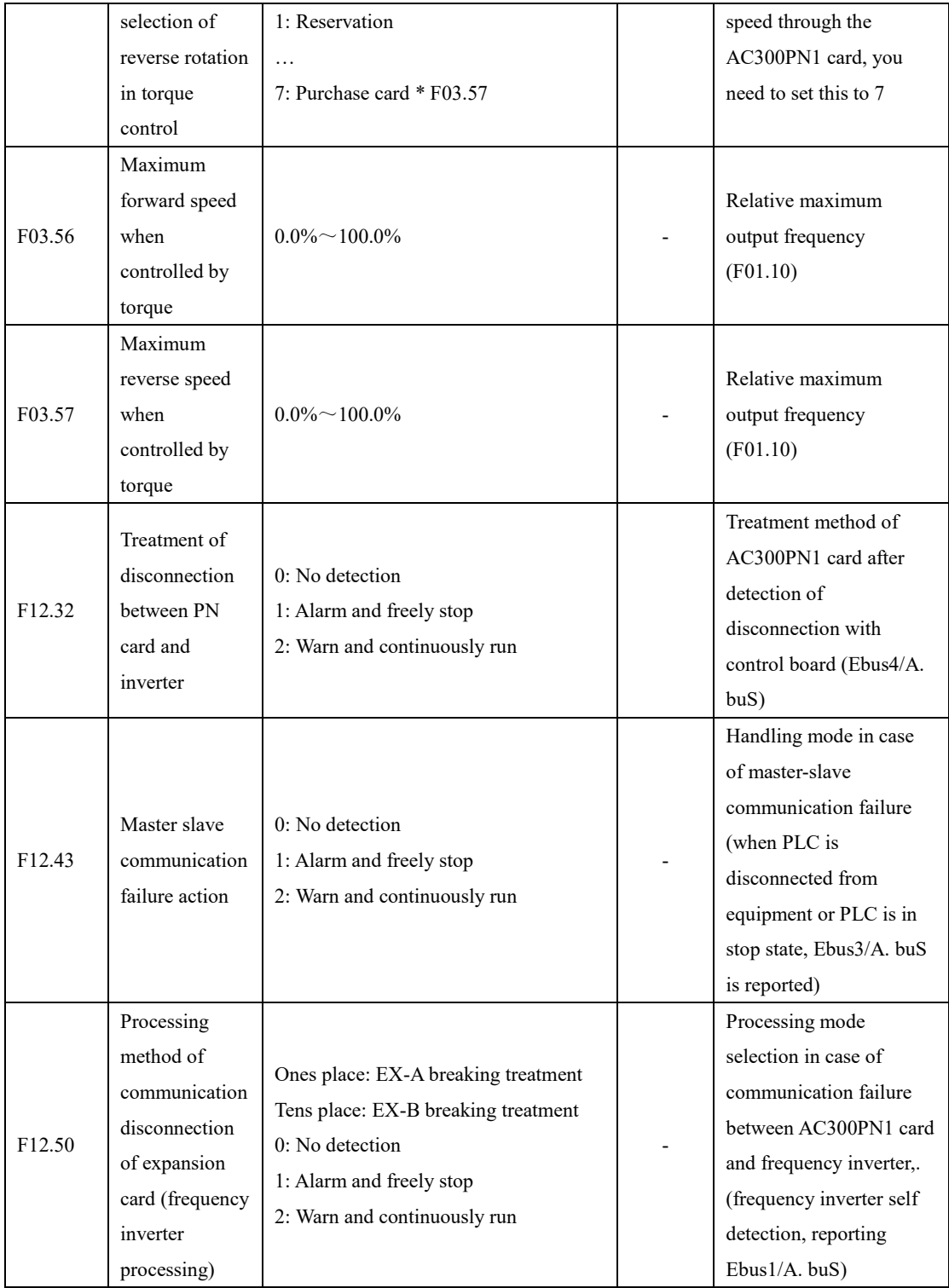

## **3.2.2 Address Description of AC310 Communication Control Group**

| <b>Address</b><br>definition | <b>Function description</b>   | <b>Explanation of data significance</b>      | R/W<br>characteristic |
|------------------------------|-------------------------------|----------------------------------------------|-----------------------|
| 0x3100                       | Communication given frequency | $0.01$ Hz, e.g.: 5000 corresponds to<br>50Hz | R/W                   |
| 0x3101                       | Communication command setting | 0: No command                                | R/W                   |

Table 3.2.2 Address description of AC310 communication control group

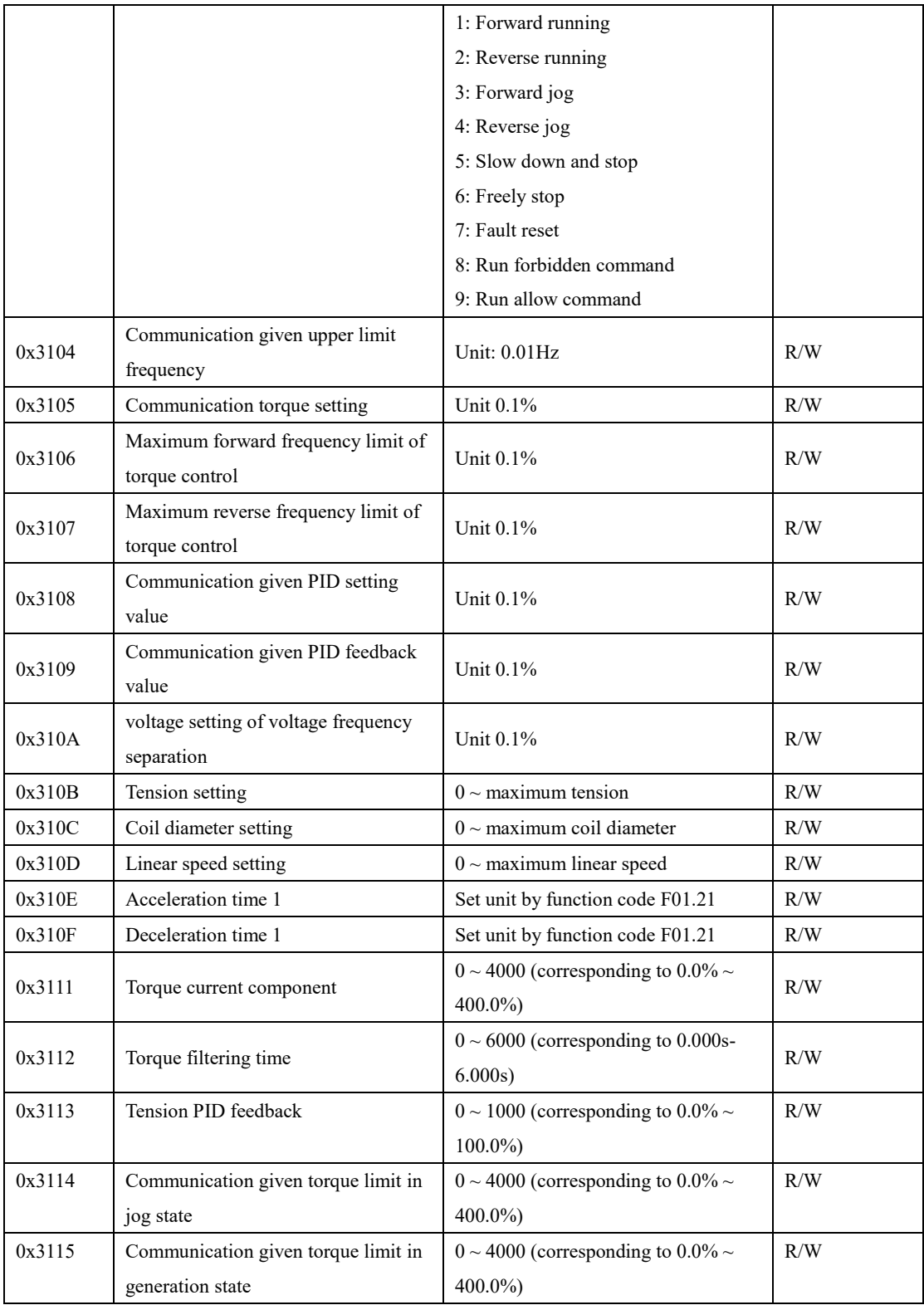

#### **3.2.3 AC310 Communication Monitoring Function Code Or Address**

Table 3.2.3 AC310 communication monitoring table

| <b>Parameter code</b><br>(address) | <b>Name</b>     | <b>Explain</b>   |                               | R/W |
|------------------------------------|-----------------|------------------|-------------------------------|-----|
| 0x3102                             | Inverter status | Bit <sub>0</sub> | 0: Shutdown state, 1: Running |     |

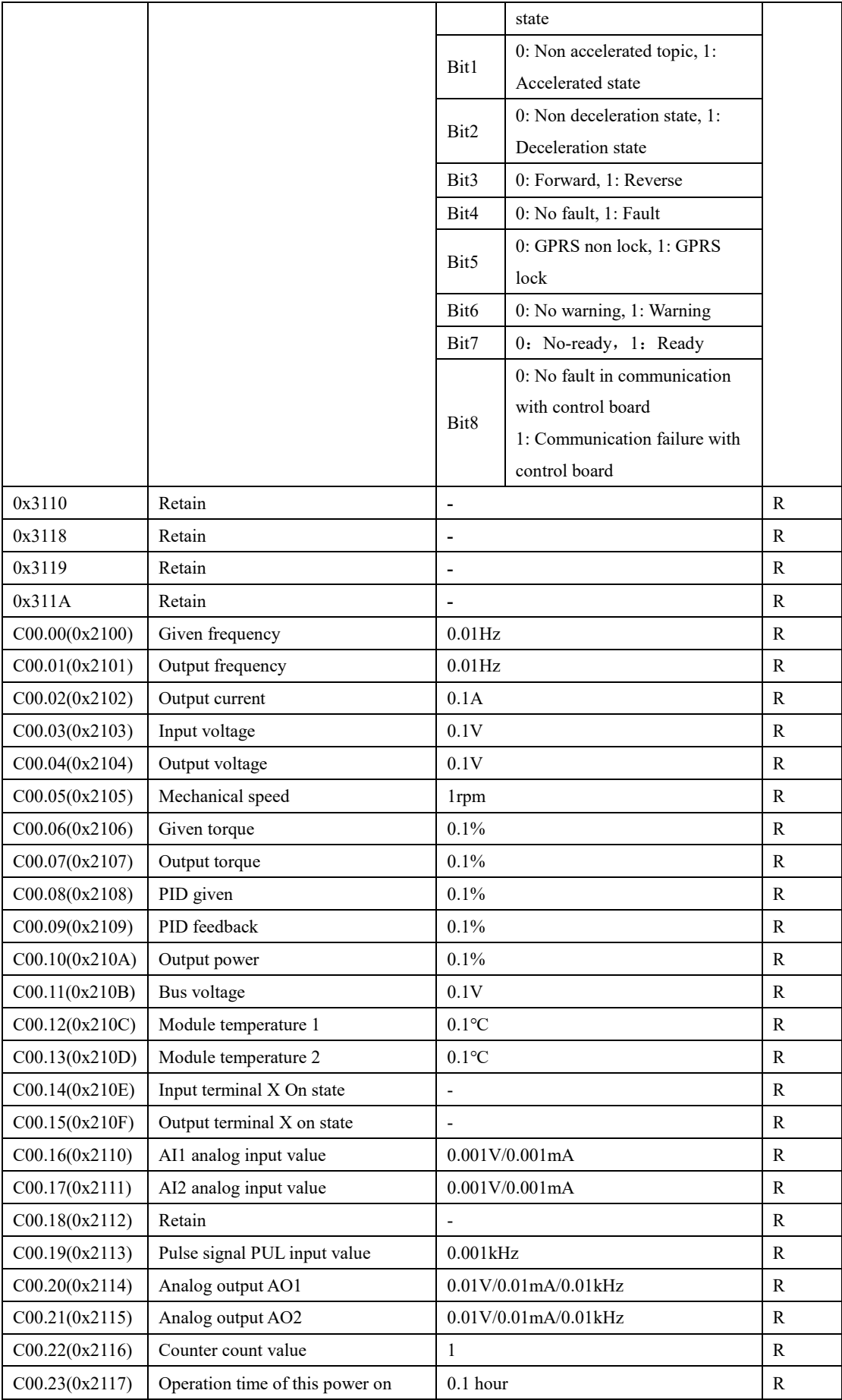

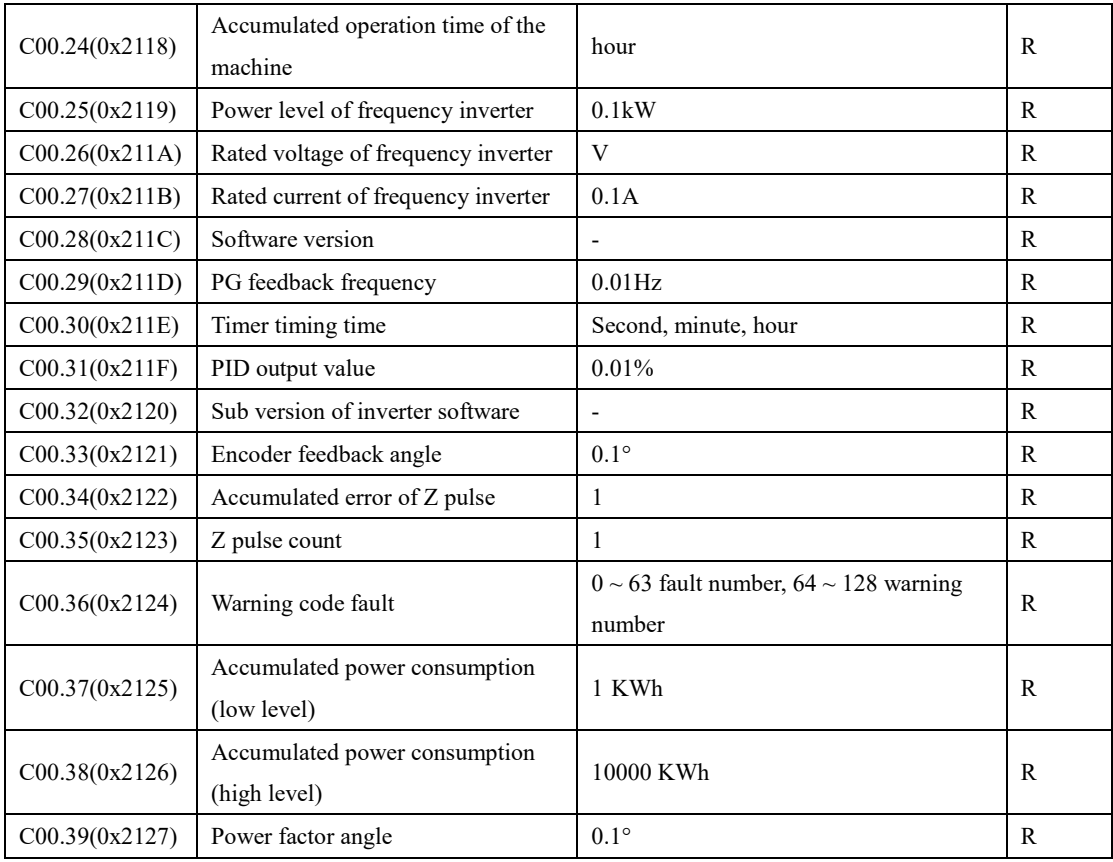

#### **3.3 Description of Communication Configuration between AC300PN1 Card and**

#### **PROFINET Master Station**

After the communication between the main station and the main station is set up correctly, the communication between the main station and the main station can be realized by setting the communication card with the main station. Taking AC310 as an example, after the communication between AC300PN1 card and AC310 inverter is realized, it is necessary to connect with PROFINET master station correctly. After setting relevant configuration, the communication between AC300PN1 card and master station can be realized.

#### **3.3.1 PROFINET Wiring Diagram**

PROFINET supports a variety of connection modes. Through reasonable use of switches, different networking modes can be realized, as shown in the figure below

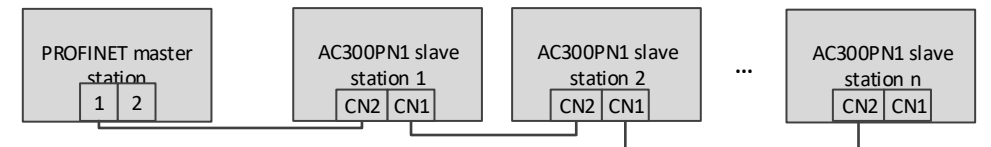

Figure 3.1 Schematic diagram of string connection

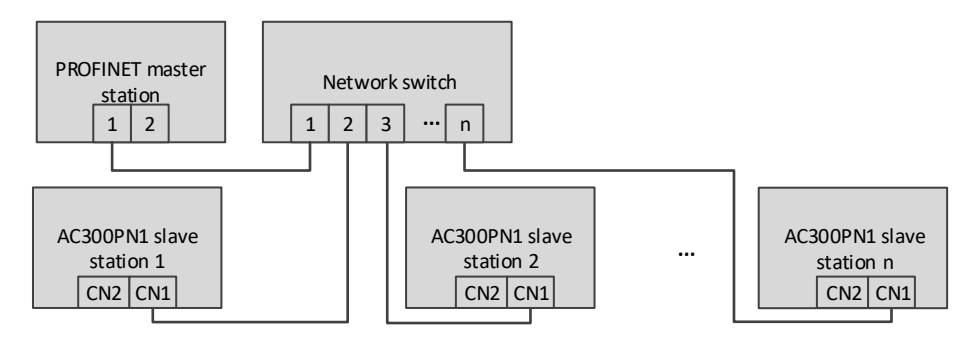

Figure 3.2 Schematic diagram of star connection

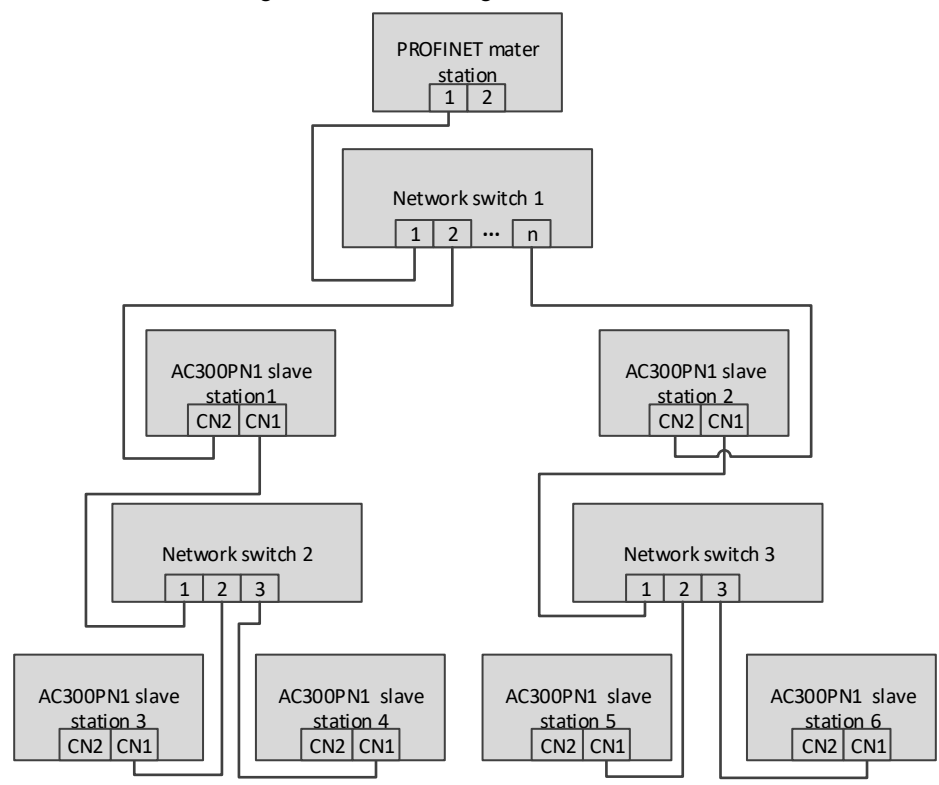

Figure 3.3. Schematic diagram of connection tree

#### **3.3.2 communication description**

AC300PN1 card requires customers to select different PZD lengths for transmission according to different requirements. Users can select the corresponding functions of each PZD in the configuration. The functions supported by each data format are shown in the table below

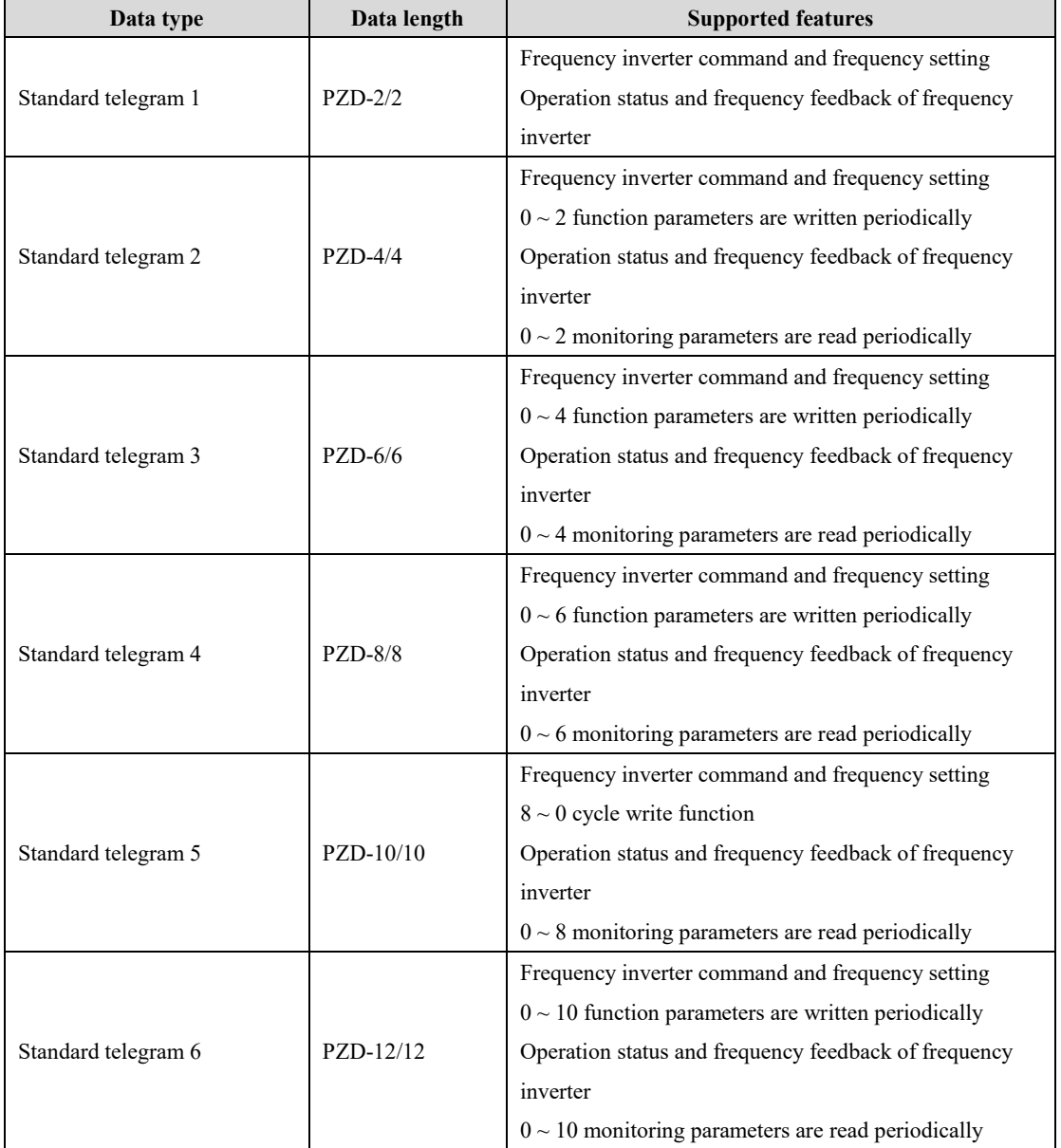

Table 3.3 data format description

PZD is the process data. The master station of PZD can send instructions to the frequency inverter periodically and read the current status of the frequency inverter periodically. Each PZD can select configuration and select the parameters to be interacted between the master station and the slave station. PZD1 and PZD2 are fixed configuration and cannot be modified. The configuration of PZD3  $\sim$  PZD12 can be changed according to the specific needs of users. The interactive data is shown in table 3.5

Table 3.4 Description of PZD interactive data

| <b>PZD</b> (Master->Slave) |                  |                   |  |  |  |
|----------------------------|------------------|-------------------|--|--|--|
| PZD1                       | PZD <sub>2</sub> | $PZD3 \sim PZD12$ |  |  |  |

| Inverter command    | Frequency command of frequency  | Other frequency inverter function |  |  |
|---------------------|---------------------------------|-----------------------------------|--|--|
|                     | inverter                        | parameters                        |  |  |
| PZD (Slave->Master) |                                 |                                   |  |  |
| PZD <sub>1</sub>    | PZD <sub>2</sub>                | $PZD3 \sim PZD12$                 |  |  |
| Inverter status     | Frequency feedback of frequency | Other monitoring parameters       |  |  |
|                     | inverter                        |                                   |  |  |

Table 3.5 Description of data sent by master station

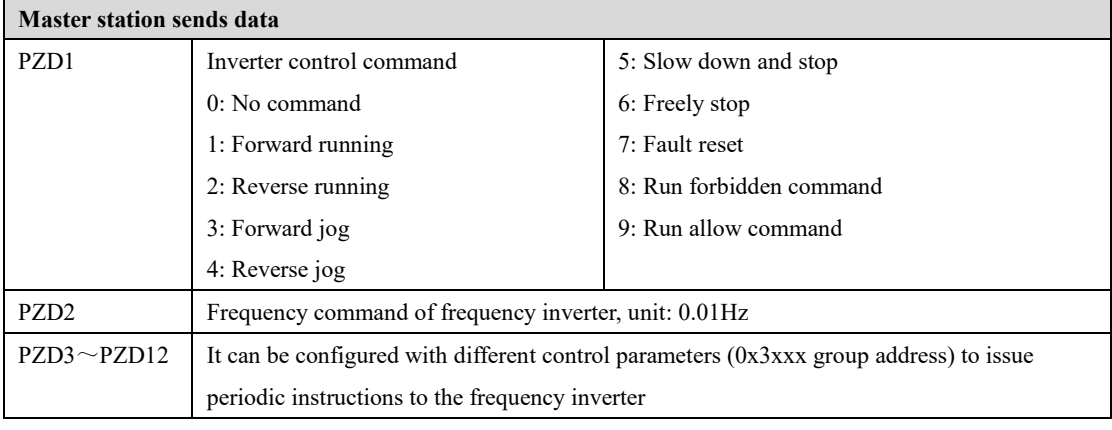

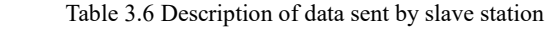

ī

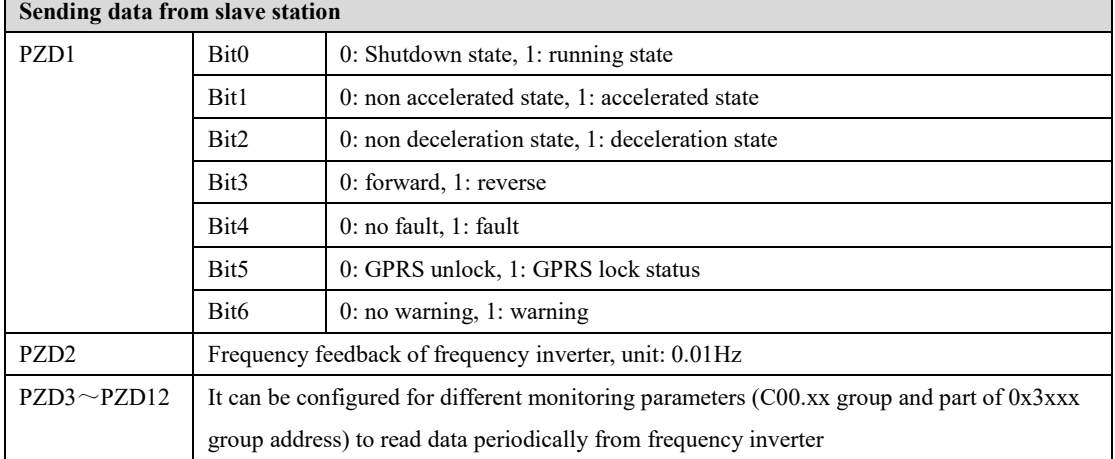

# **4 S7-1200 Configuration AC300PN1 Card Example**

The following shows that S7-1200 is used with V15 to show how to configure with AC310 and AC300PN1 card.

Step 1: build a new project and add S7-1200 master station

Open the software and click create new project.

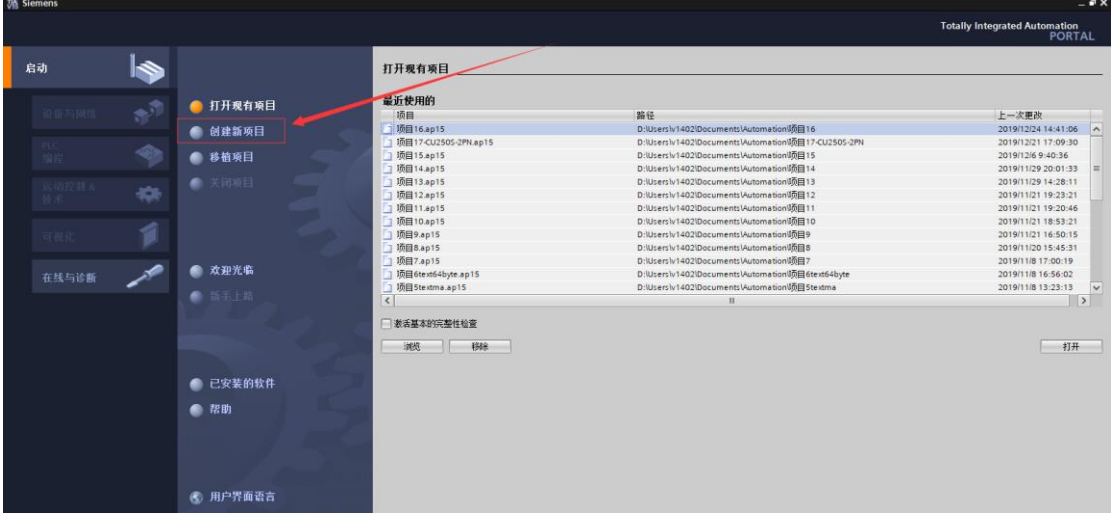

Fill in the project information, project name, path, etc. When finished, click to create.

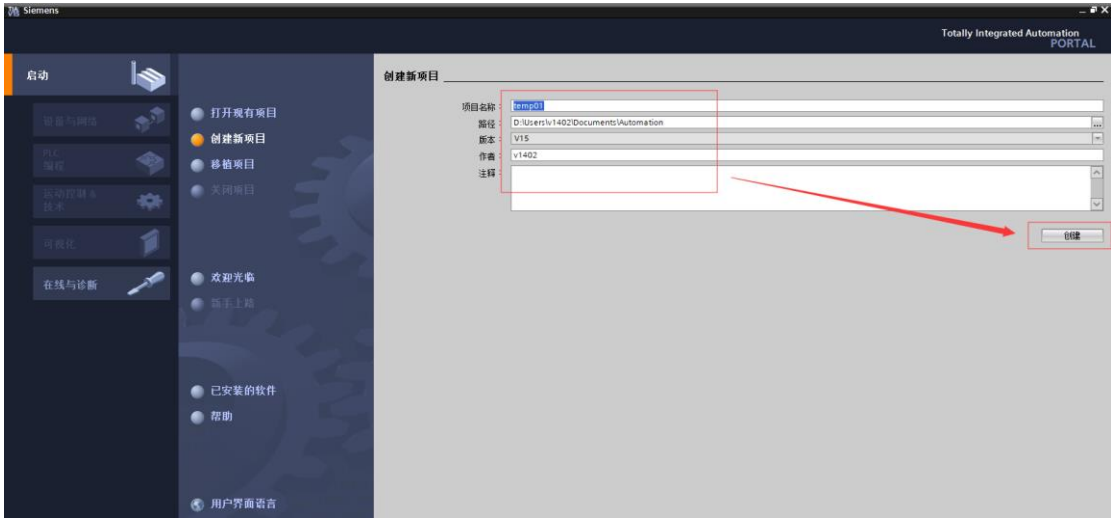

Click the configuration device.

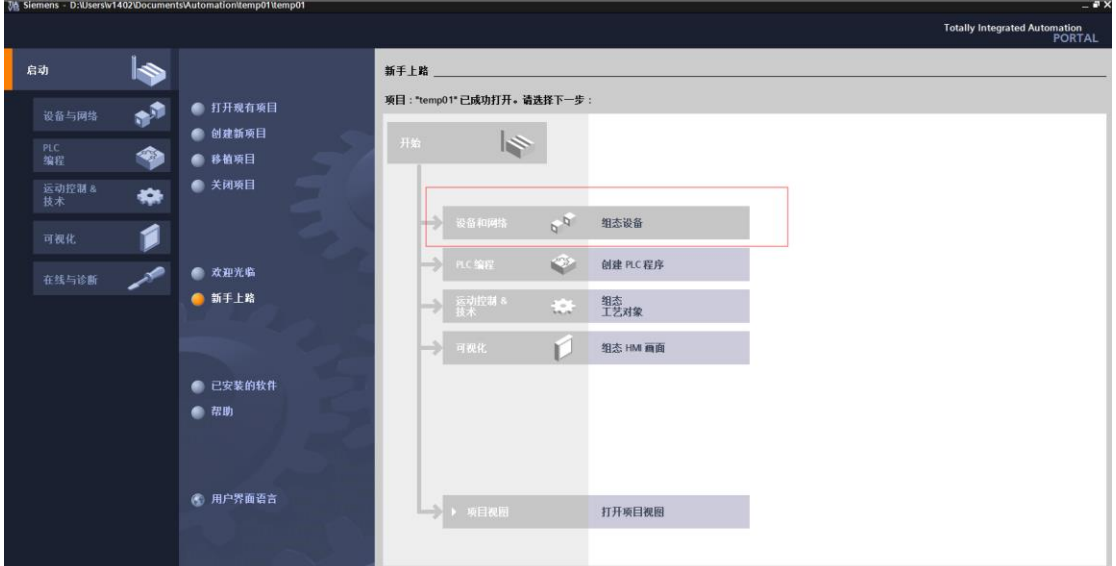

Click the **Add device**. Select PLC corresponding model. Click to add.

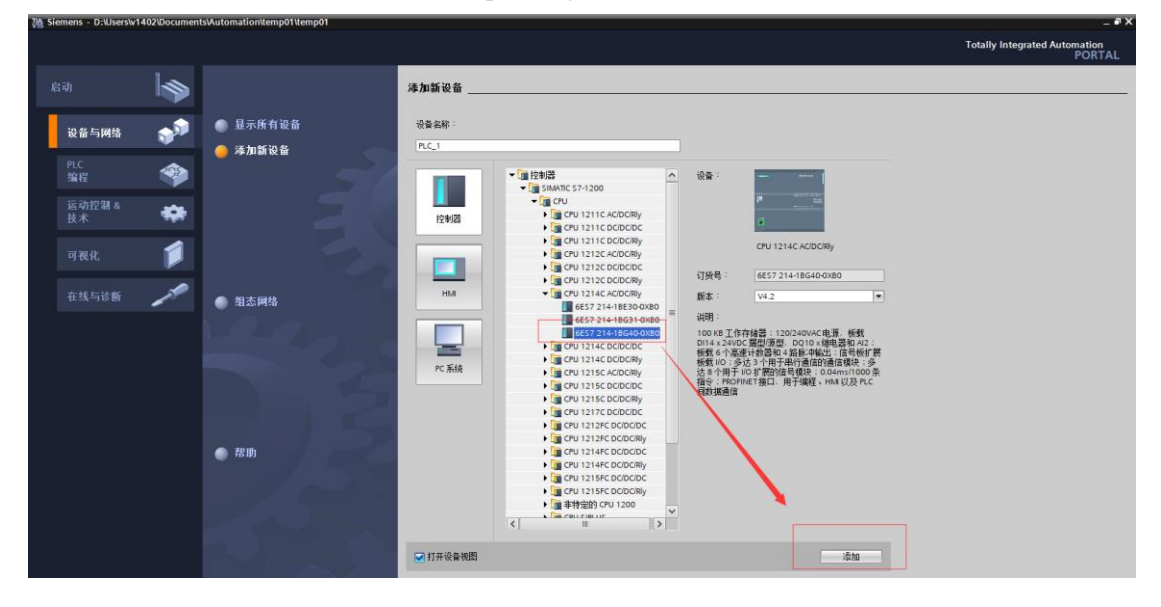

Step 2: import the GSDML file

| 74 Siemens - D:\Users\v1402\Documents\Automation\temp01\temp01 |             |                                  |     |       |               |                      |                                                            |                |                     |
|----------------------------------------------------------------|-------------|----------------------------------|-----|-------|---------------|----------------------|------------------------------------------------------------|----------------|---------------------|
| 项目(P) 编辑(E) 视图(V) 插入(I) 在线(O)                                  | 选项(N) 工具(T) | 窗口(W)                            |     | 帮助(H) |               |                      |                                                            |                |                     |
| <sup>3</sup> ● ■ 保存项目 ■ ※ 重 ■ × × ■ → 设置(S)                    |             |                                  |     |       |               |                      | <b>CONTRACTED AND IN STRAIGHT AND STRAIGHT AND INCOME.</b> |                |                     |
| 项目树                                                            | 支持包(P)      |                                  |     |       |               | <b>4C AC/DC/Rly]</b> |                                                            |                |                     |
| 设备                                                             |             | 管理通用站描述文件(GSD)(D)                |     |       |               |                      |                                                            |                |                     |
| 斷                                                              |             | 启动 Automation License Manager(A) |     |       |               |                      |                                                            |                | E                   |
|                                                                | ■ 显示参考文本(W) |                                  |     |       |               |                      |                                                            |                | $\land$             |
| $\blacksquare$   temp01                                        | □ 全局库(G)    |                                  |     |       | ٠             |                      |                                                            |                | $\equiv$            |
| ■ 添加新设备<br>Д                                                   |             |                                  |     |       |               |                      |                                                            |                |                     |
| ▄▄ 设备和网络                                                       |             |                                  |     |       |               | RC)                  |                                                            |                |                     |
| Eb,<br><b>FET PLC_1 [CPU 1214C AC/DC/RIV]</b><br>▶ 易 未分组的设备    |             |                                  |     |       |               |                      |                                                            |                |                     |
| ▶ B Security 设置                                                |             |                                  |     |       |               |                      |                                                            |                |                     |
| ■■公共数据                                                         |             |                                  | 103 | 102   | 101           |                      | $\overline{1}$                                             | $\overline{2}$ | 3                   |
| ▶ ■ 文档设置                                                       |             | Rack 0                           |     |       |               | SIEMENS              | SIMATE SHORE                                               |                |                     |
| ▶ □ 语言和资源<br>▶ ■ 在线访问                                          |             |                                  |     |       |               |                      |                                                            |                |                     |
| ▶ ■ 读卡器/USB 存储器                                                |             |                                  |     |       |               | .<br><b>NB</b>       | .                                                          |                |                     |
|                                                                |             |                                  |     |       |               |                      | CPU tinut                                                  |                |                     |
|                                                                |             |                                  |     |       |               | <b>CONTRACTOR</b>    |                                                            |                |                     |
|                                                                |             |                                  |     |       |               | о                    |                                                            |                |                     |
|                                                                |             |                                  |     |       |               |                      |                                                            |                |                     |
|                                                                |             |                                  |     |       |               |                      |                                                            |                |                     |
|                                                                |             |                                  |     |       |               |                      |                                                            |                |                     |
|                                                                |             |                                  |     |       |               |                      |                                                            |                |                     |
|                                                                |             | $\leq$                           |     |       | $\rightarrow$ | 100%                 | ▼                                                          |                | ō<br>. <del>.</del> |

In "options", click "manage general station description file"

In the pop-up dialog box, first select the path where the GSDML file is stored (be careful not to put the GSDML file in the Chinese path, otherwise an error may be reported), and then select and click **Install**. The GSDML file can be obtained from the manufacturer or the official website

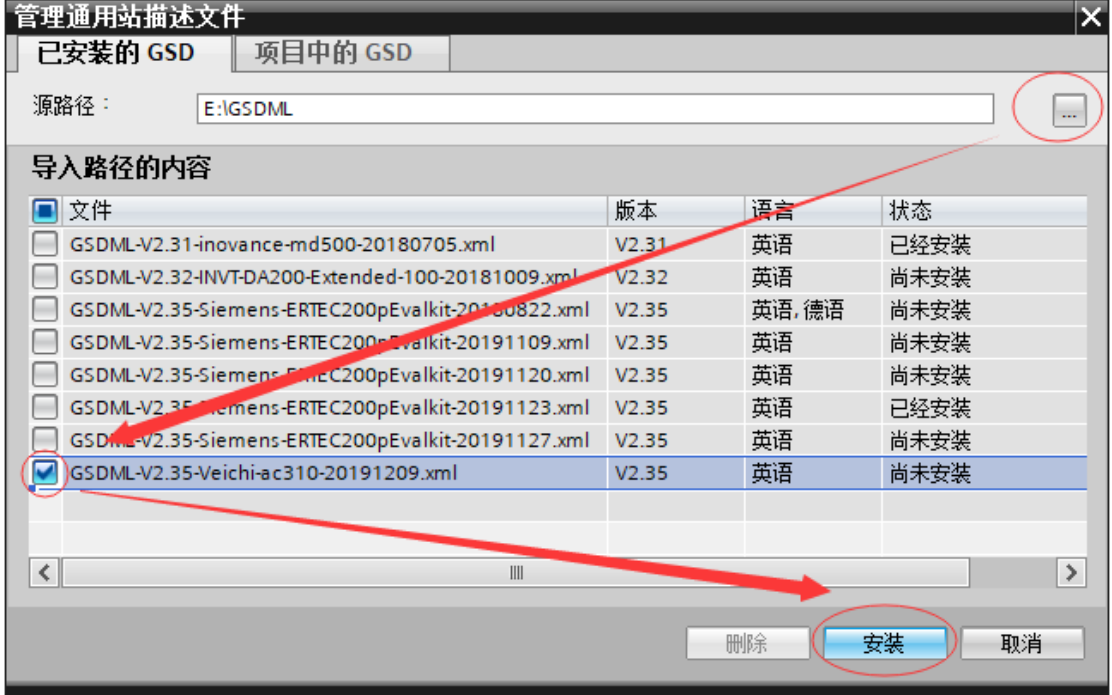

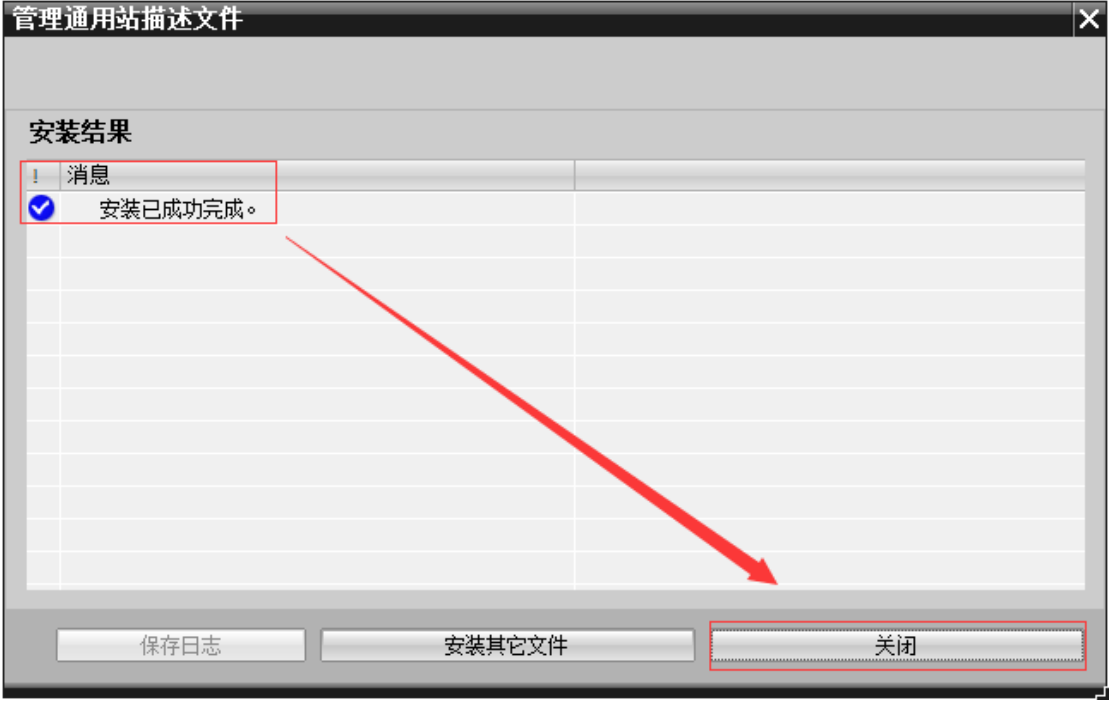

If the installation is successful, you will be prompted as follows. Click "**close**"

Step 3: configure the slave information

Double-click **devices and networks in the project**

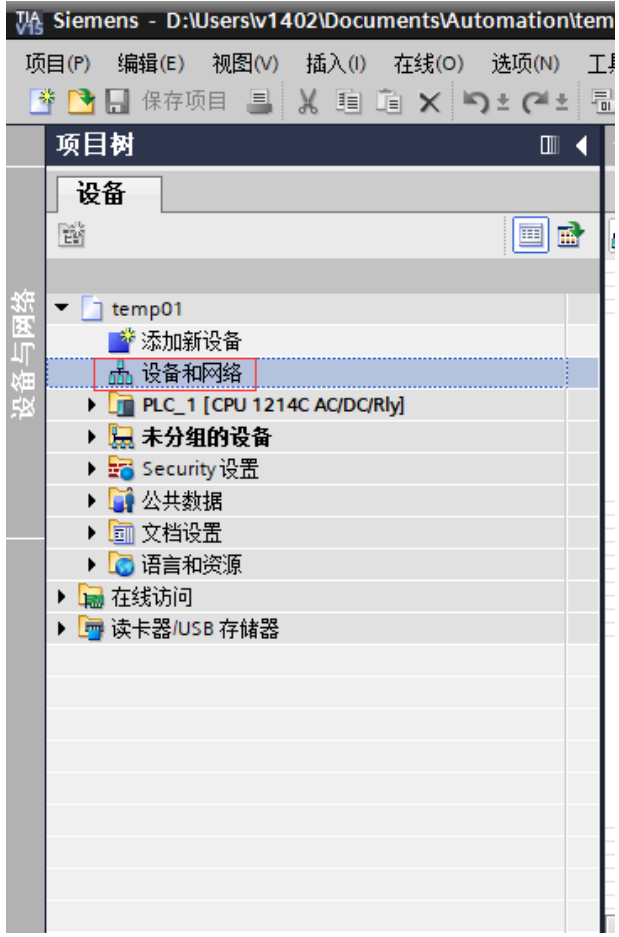

#### Select **network view**

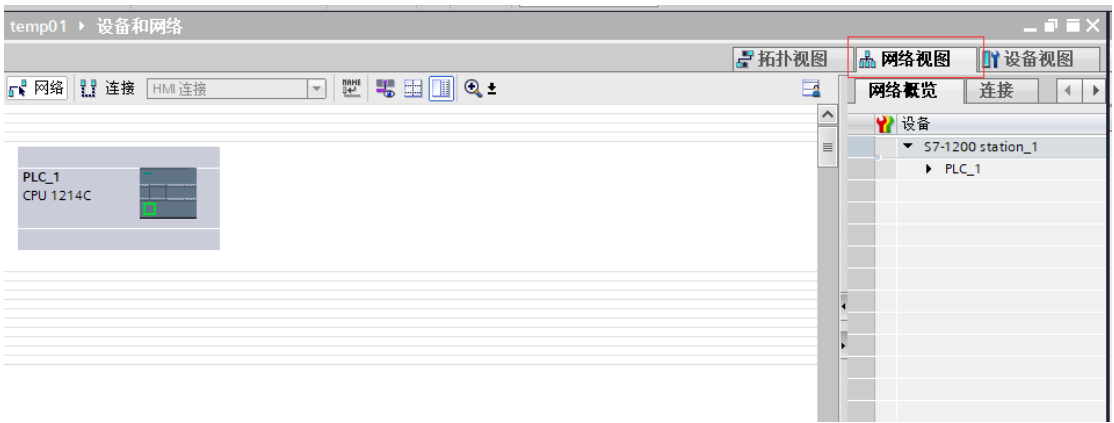

Find "**other field devices**" - "PROFINETIO" - "I/O" - "AC310" - "AC310PN" under the "**hardware directory**" on the right, and double-click "**Standard, MRP**"

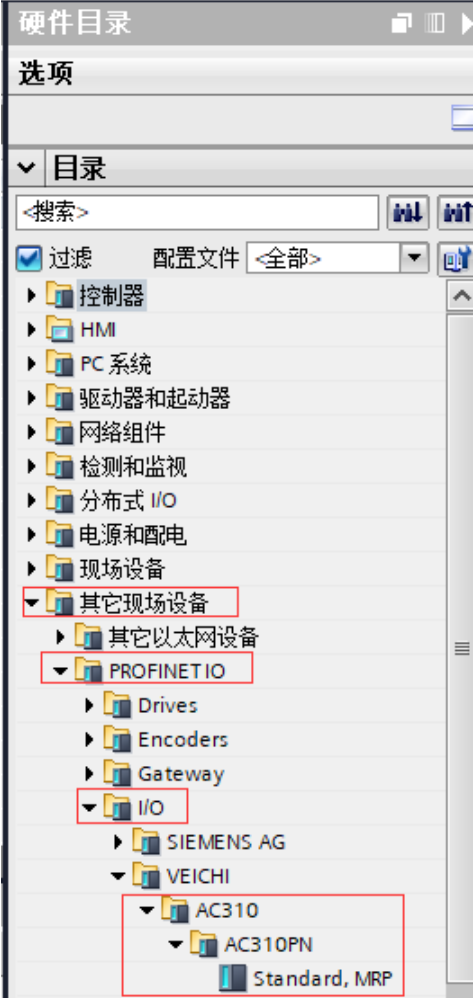

Select the Ethernet port of PLC, switch to "**properties**" – "**Ethernet address"**, set IP address and subnet mask, and click "**add subnet**"

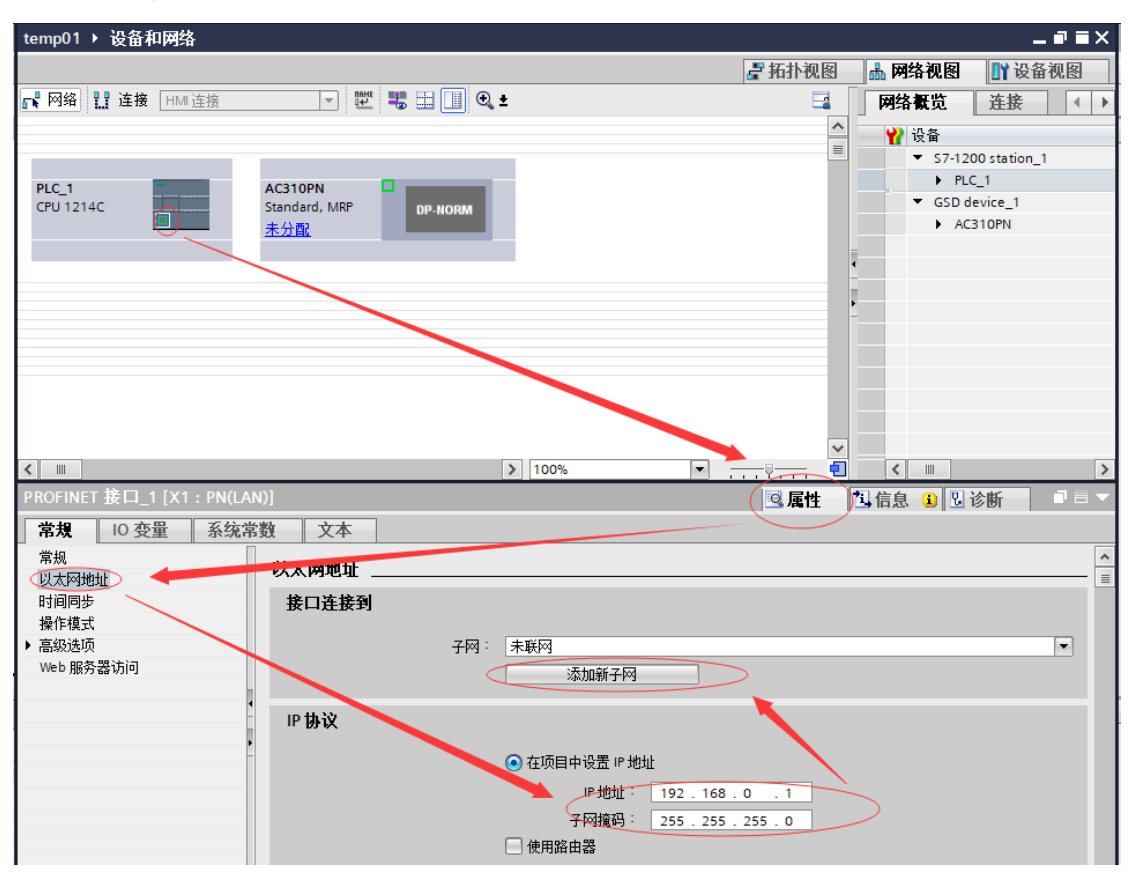

Click "**unassigned**" of AC310PN, and click "**PLC\_1. PROFINET interface\_1**"

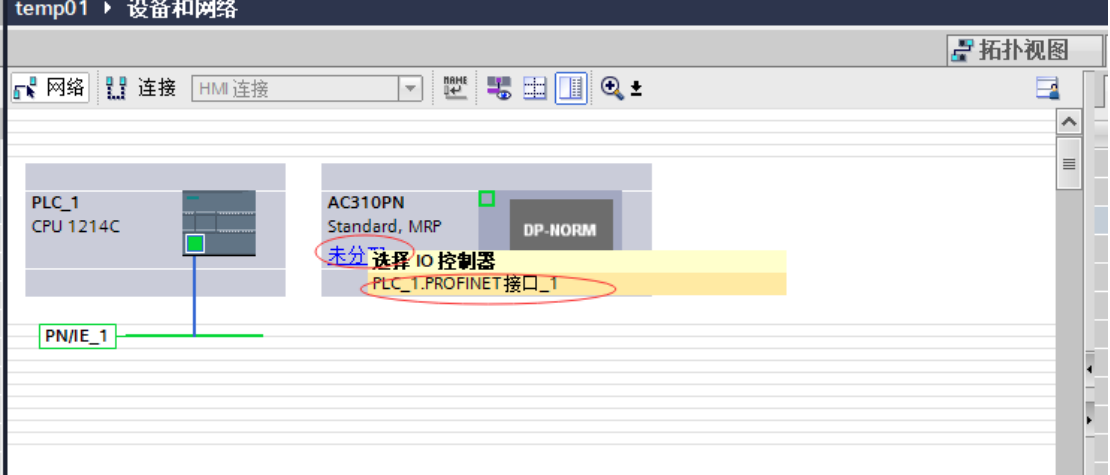

Select the slave station, click "**properties**" - "**Ethernet address**", and set the IP address of the slave station. Under "**PROFINET**", tick off "**automatically generate PROFINET device name**", and enter the desired name (you can also keep the check box to let the system automatically generate the name)

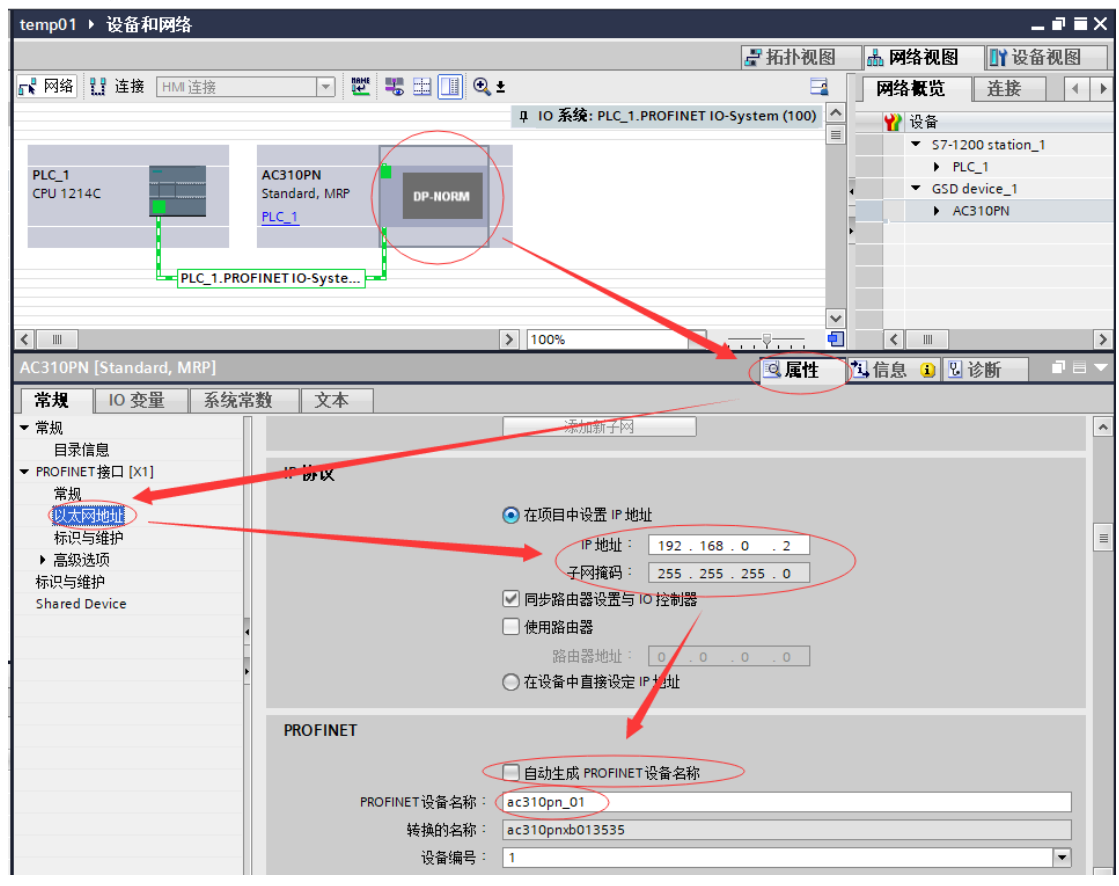

Step 4: select the interactive data station

Select the slave station, switch to the "**device view**", expand the "**module**" in the right directory, and select the periodic interactive data according to the number of parameters to be sent and received. For example, if there are four parameters for the master station to send to the slave station and the master station to read the status of the slave station, select standard message 2

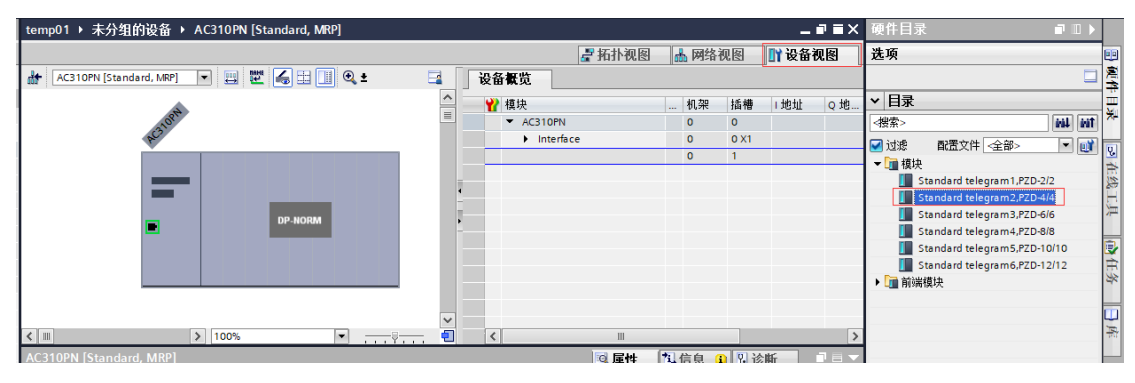

After that, select the message and click "**properties**"-"**module parameters**" to see the specific configuration of PZD. PZD1 and PZD2 are fixed configurations, PZD1 (Master > slave) and PZD2 (Master > slave) are the control commands and frequency given by the master station respectively. PZD1 (slave > Master) and PZD2 (slave > Master) are the state and frequency feedback of the frequency inverter, read by the master station. PZD3 (Master > slave) and PZD4 (master > slave) can select the command to send according to table 3.2, and 0xFFFF means invalid. PZD 3 (slave > Master) and PZD4 (slave > Master) can select the parameters to be monitored according to table 3.3, and 0xFFFF means invalid.

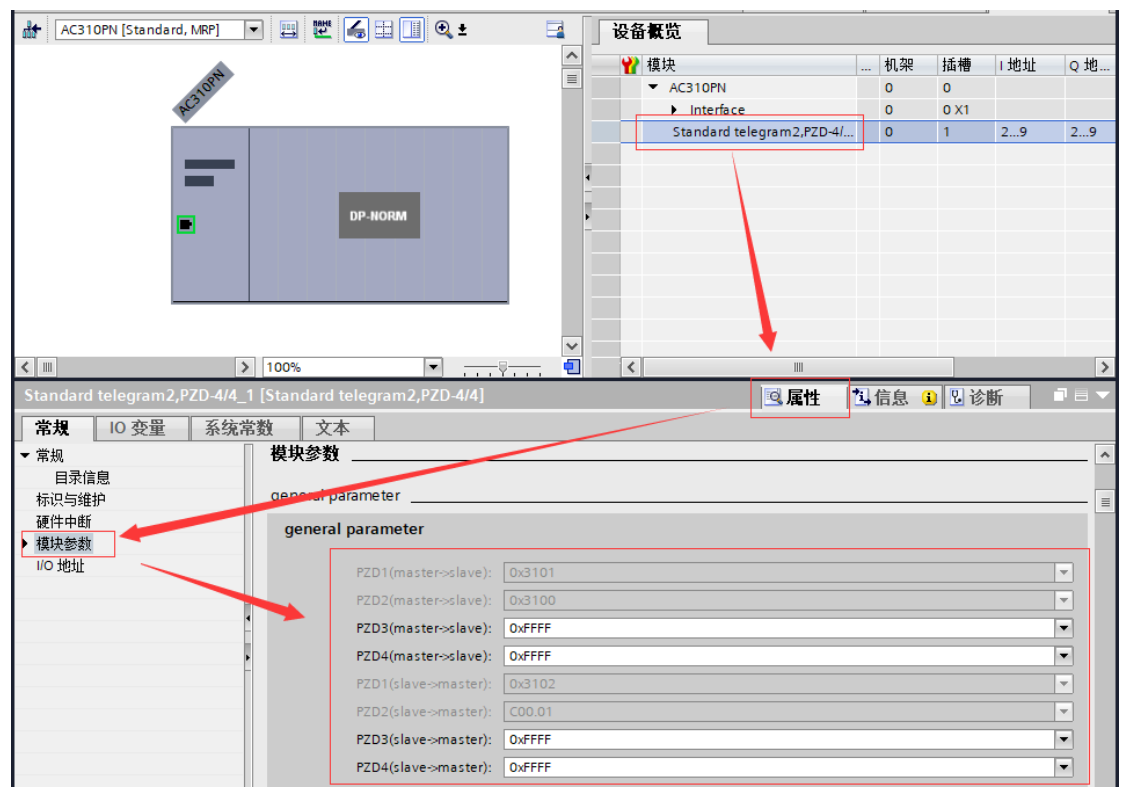

Switch back to the network view. If you need to add more slaves, repeat the above. If the configuration is the same, you can copy the slave directly, and then modify the IP address and device name

Step 5: download configurationSave the configuration, set the IP address of the computer and PLC in the same network segment (do not duplicate the IP address of the slave station), compile and click download

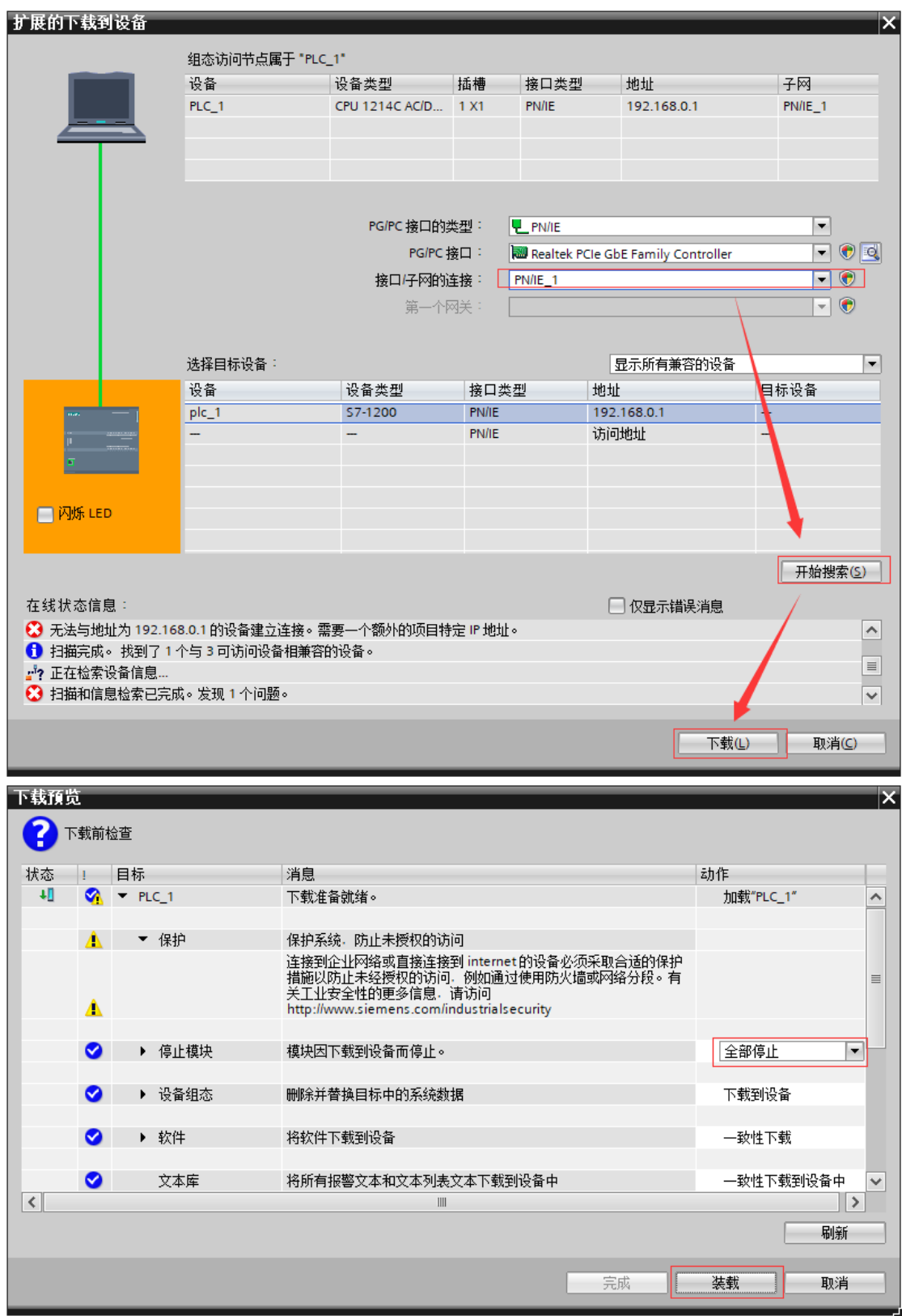

Step 6: assign device name

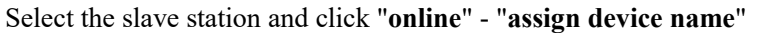

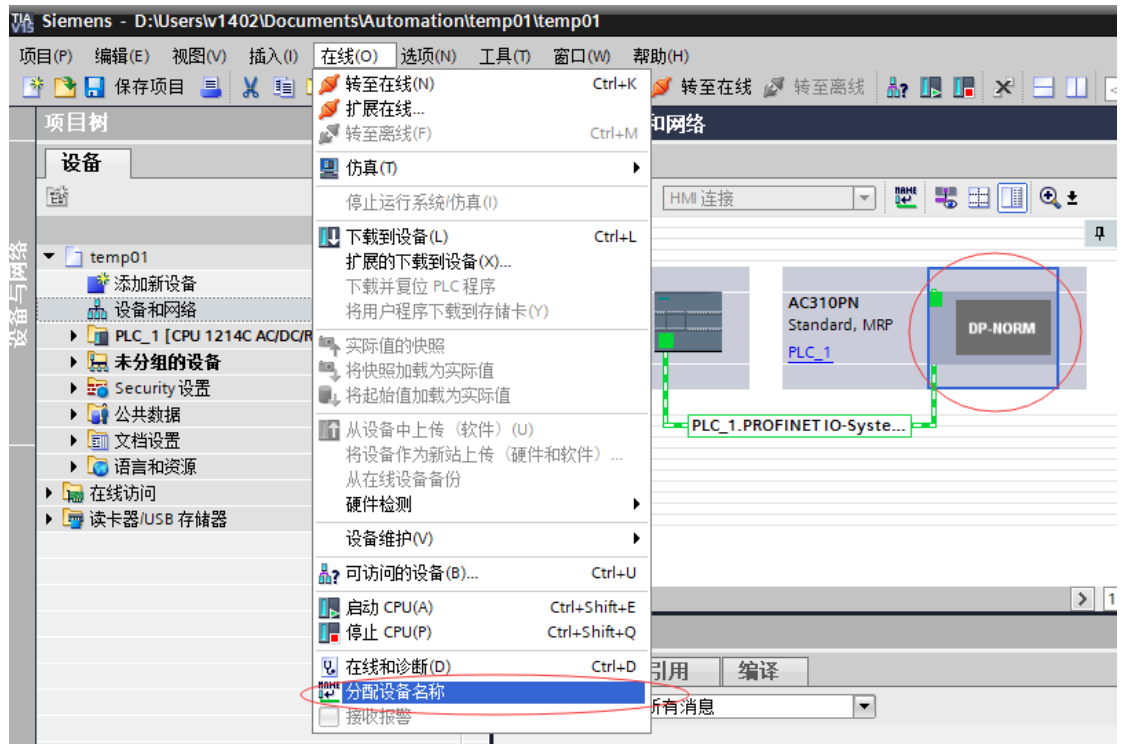

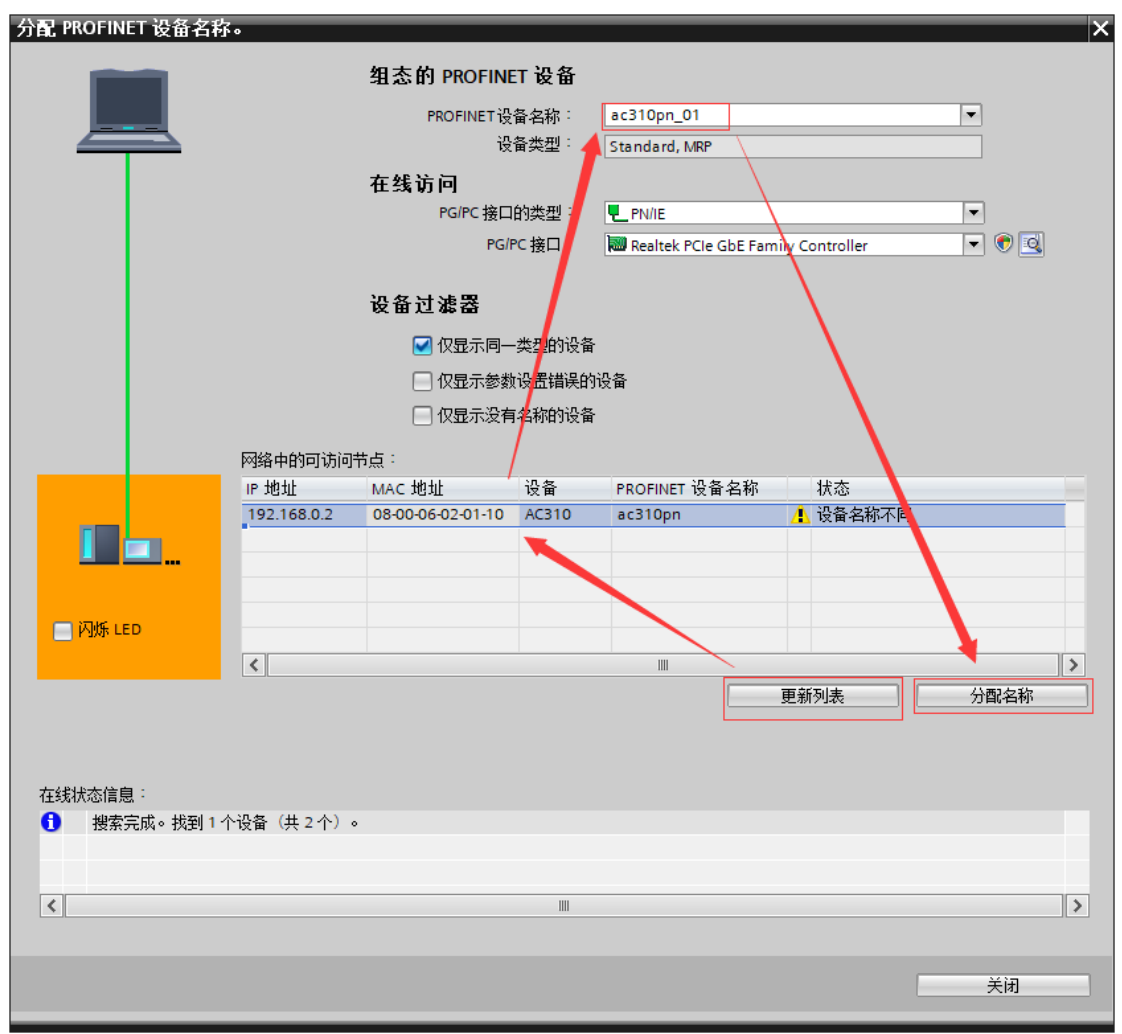

Click "**update list**", where the device name should be consistent with the name in "configured PROFINET device"

If there are more than one other devices, you can select other devices to assign the name. After receiving the assigned name, the slave station will save the name. The master station distinguishes each slave station by the device name. The essence of assigning the name is to bind the device name and MAC address. After modifying the name of the station device in the configuration, the name must be reassigned

After all the above operations are completed, PLC program can be written to control the inverter

## **5 AC300PN1 Card Fault Direct Replacement**

When the fault of AC300PN1 card cannot be recovered, it can be replaced directly. It is only necessary to set the corresponding settings on the upper computer of PLC when configuration is needed, and there is no need to reconfigure the equipment

Replacement conditions:

- 1. The replacement AC300PN1 card has never been assigned a device name;
- 2. When PLC configures network, it configures topology network;
- 3. In PLC configuration, check "support equipment replacement without exchangeable media"

The following takes Portal V15 as an example to illustrate how to make settings that can be replaced directly

In the hardware configuration, select the PROFINET interface of the master station, and in the "advanced options" of the "properties", check "support equipment replacement without replaceable media". If you use S7-1200 or S7-1500, you can check "allow to cover all assigned IO device names", and the direct replacement condition 1 can be ignored

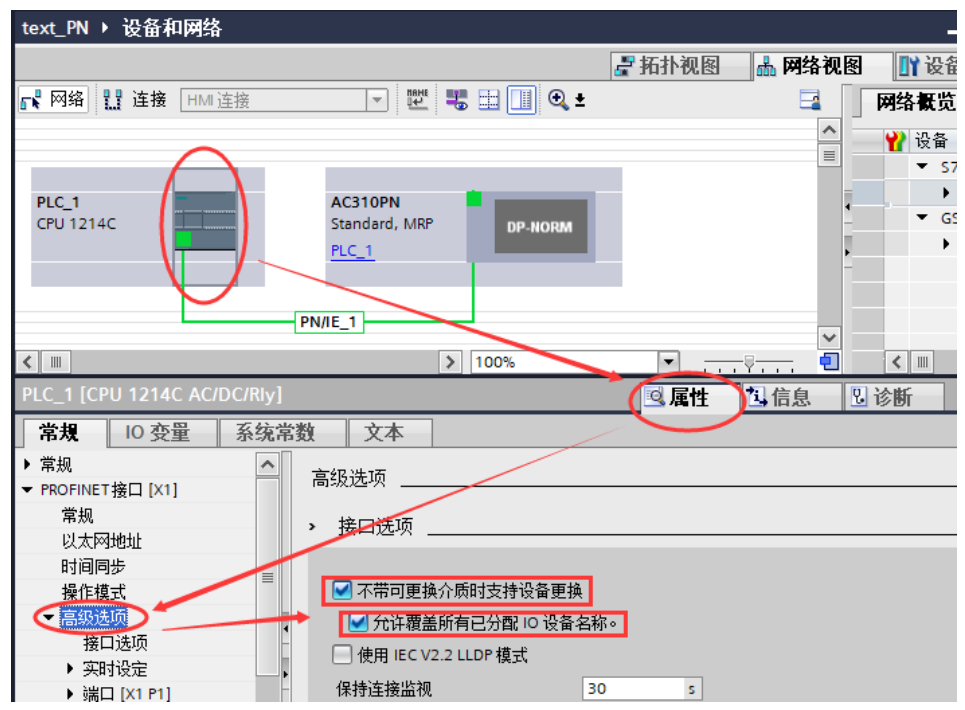

Switch to the "topology view", click on the PLC port, hold it down, and drag it to the port of AC300PN1 card which is directly connected with. Note here that the wiring in the topology view must be consistent with the actual physical network wiring. Facing RJ45 interface, P1 is on the right and P2 is on the left of the AC300PN1 card.

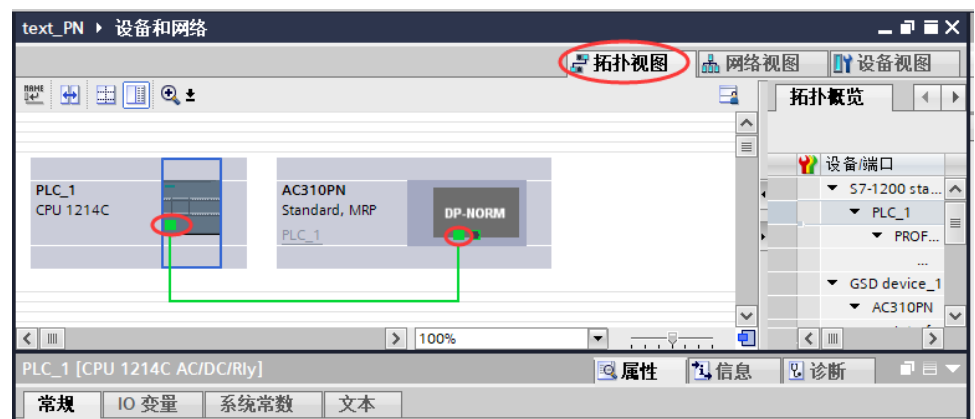

After connecting, compile and download to PLC

## **6 Others**

1. When AC300PN1 card is used, please use super-5 or above shielded network cable for communication, so as to enhance the anti-interference ability of the equipment;

2. When AC300PN1 card is used, in order to ensure the accuracy and reliability of the signal, the distance of the communication network lines between the two cards should not exceed 100 meters. Due to the long wiring, the signal attenuation and anti-interference performance are reduced. It is recommended to use the switching unit network (as shown in Figure 3.2)

3. Try not to be parallel with the power line (R/S/T, U/V/W) as far as possible. If the wiring conditions are limited, please keep a distance of more than 0.5m when parallel routing;

4. Grounding the shielded network cable port can effectively reduce the interference Thank you again for using AC300PN1 card!

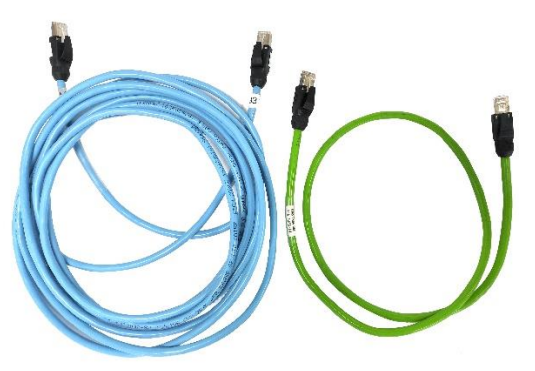

Figure 6.1 Category 5 shielded network cable